## **ESPACE NUMERIQUE DE TRAVAIL et PRONOTE**

Pour accéder à votre espace agora06 (pronote), Veuillez utiliser votre identifiant et votre mot de passe Educonnect **activés**.

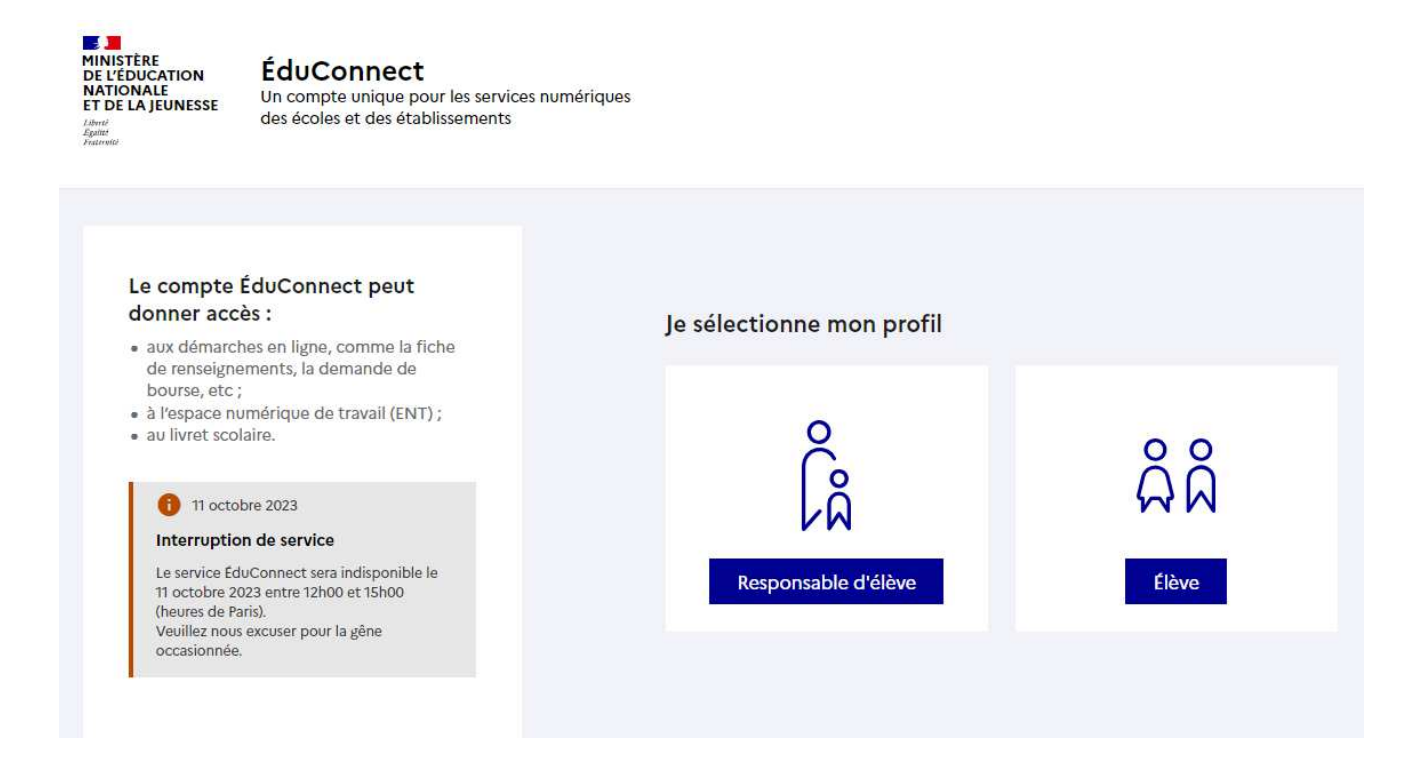

Lien du collège pour accéder à l'ENT agora06 : https://bdc.agora06.fr/

>>Accepter la charte en bas à droite.

>> Enregistrer vos informations **(tous changements dans l'année doivent être indiqué au secrétariat)**

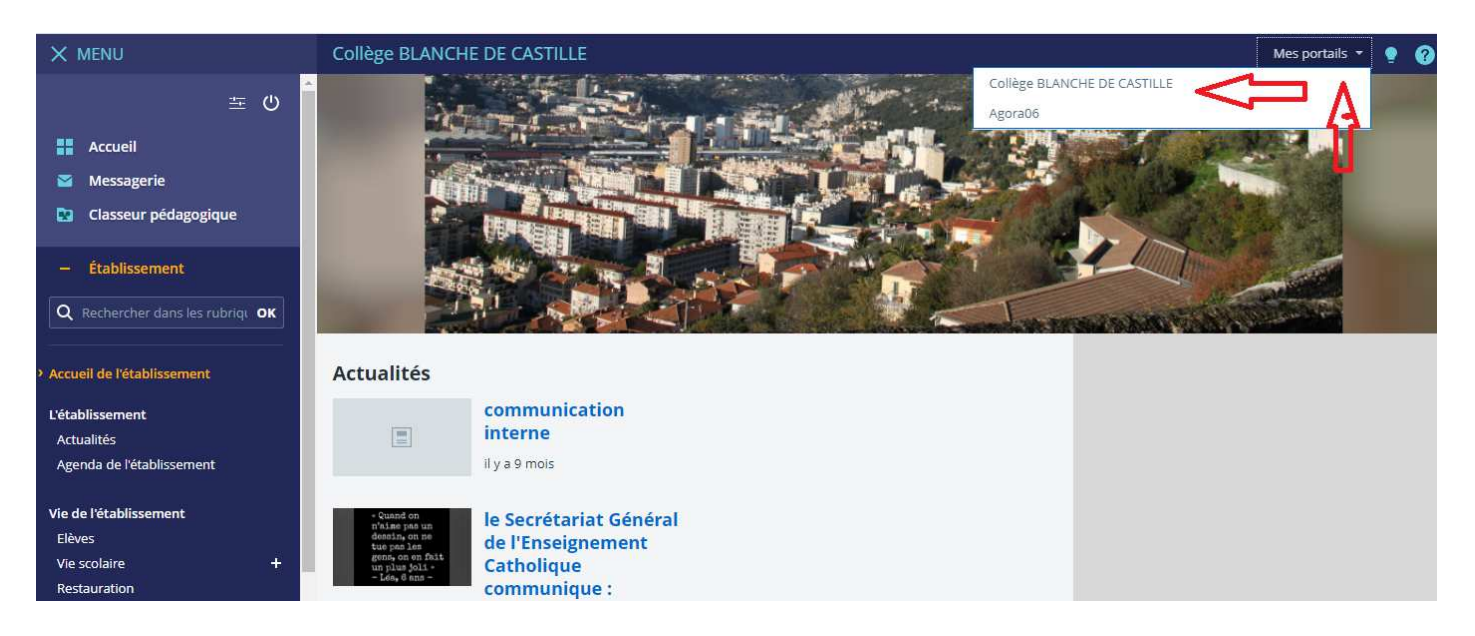

Puis vous cliquer sur >> MES PORTAILS. Vous choisissez **Collège Blanche de Castille**

Vous cliquez dans le menu de gauche sur scolarité Puis sur **PRONOTE** (accepter l'accès)

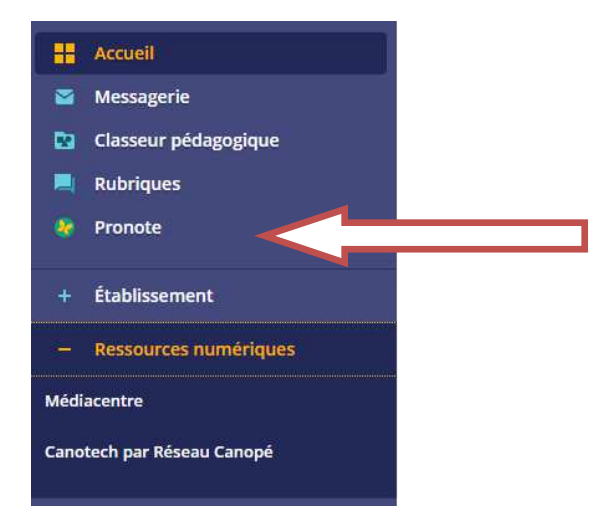

> Sur **PRONOTE** vous pouvez consulter le contenu des cours et le travail à faire.

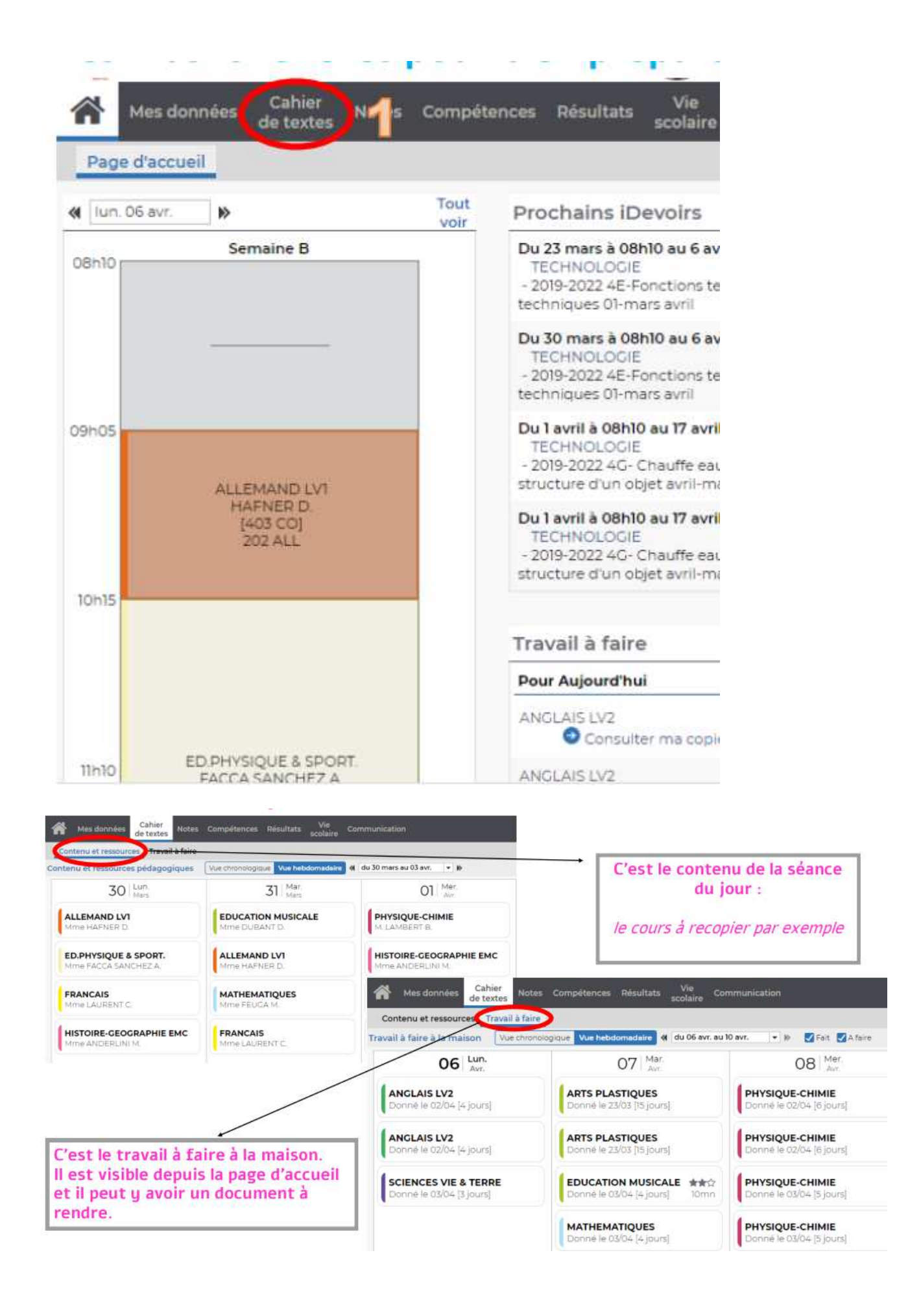

Vous pouvez aussi installer PRONOTE sur votre Smartphone sans passer par l'ENT par la suite. (Il faut 1 ordinateur ou tablette ET le téléphone portable pour installer l'appli).

1 Depuis Google Play ou l'App Store, saisissez PRONOTE dans le champ de recherche.

2 Téléchargez et installez l'application avec l'icône  $\bullet$ , éditée par Index Éducation.

3 Lancez l'application, cliquez sur le bouton  $\bigoplus$  en bas à droite pour ajouter un compte. 4 Dans la fenêtre Configuration d'un compte, cliquez sur Flasher le QR Code généré.

5 Connectez-vous à votre Espace depuis un ordinateur et cliquez sur le bouton et à côté de votre nom dans le bandeau en haut de la fenêtre.

6 Dans la fenêtre qui s'affiche, saisissez un code éphémère à 4 chiffres de votre choix pour générer un QR Code de configuration de l'application mobile, puis validez.

## Tutoriel vidéo ci-joint pour activer le QRcode. https://youtu.be/ziFUaQEo\_Zs

> Avec le compte ENT **élève**, il a un accès à **PEARLTREES** (documents de cours disponibles tout au long de l'année) L'application peut être téléchargée avec les codes ENT de votre enfant sur une tablette ou smartphone.

Avec le compte **élève** : cliquez dans Médiacentre pour accéder à Pearltrees. Vous pouvez télécharger l'application Pearltrees sur votre Smartphone / tablette puis s'inscrire « avec un ENT »

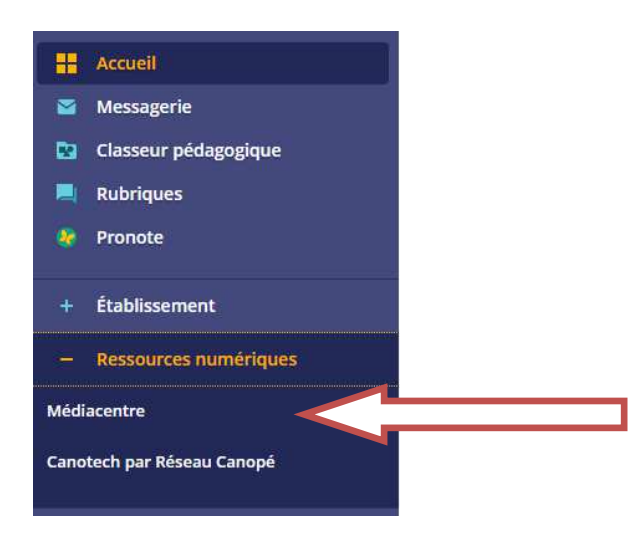

Vous avez des questions : cdi@blanche2castille.com Mme Roucayrol